# **¿Cómo validar tu beca, si eres preseleccionado?**

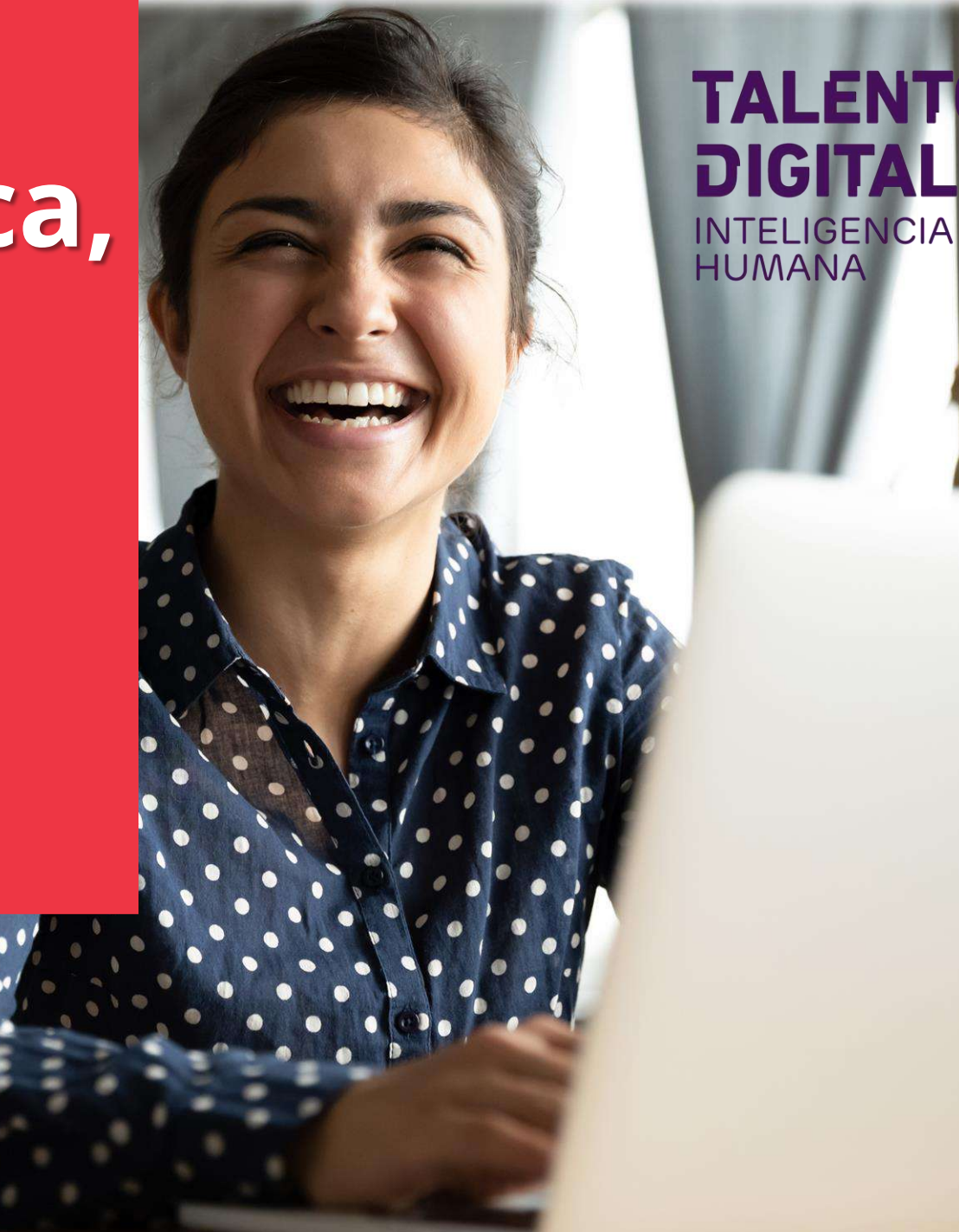

## **Cómo validar tu beca en 4 Pasos**

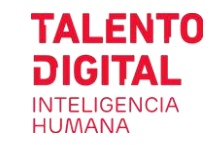

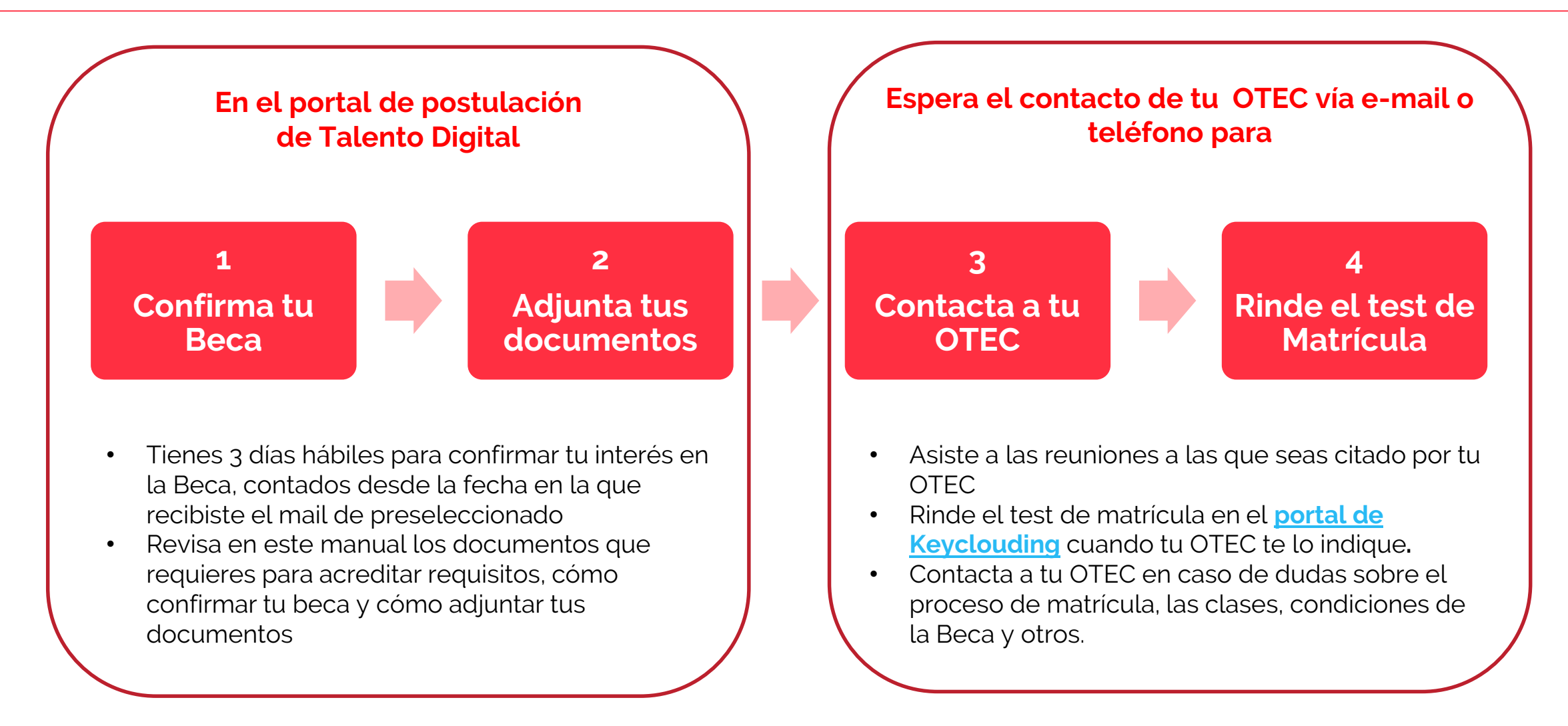

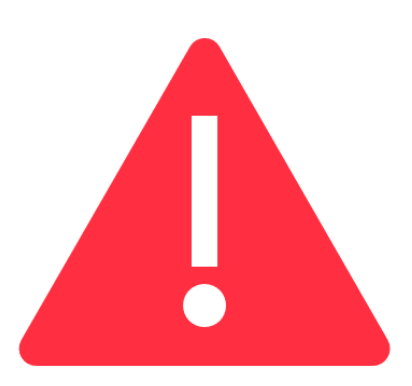

# **IMPORTANTE**

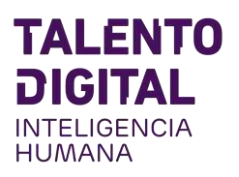

#### **CONFIRMA TU BECA:**

- Tienes un plazo de 3 días hábiles para confirmar SI/NO aceptas las beca en el portal de postulación de Talento Digital. Posterior a dicho plazo, podrías perder tu Beca.
- El OTEC puede citarte a una reunión online o llamarte para entregarte toda la información que necesitas.
- Si tienes consultas, problemas con tu documentación o asistencia a reuniones, contacta a tu OTEC.

#### **SUBE TUS DOCUMENTOS:**

- Sube a la plataforma de postulación de Talento Digital los documentos que acreditan que cumples con los requisitos.
- El peso máximo del archivo es de 10 Mb.
- Se admite documentos de tipo imagen (jpg, gif, png), PDF o texto (Word o similar)
- Sólo puedes subir 1 archivo por cada requisito. En caso de error, puedes volver a subir un nuevo archivo que reemplace al anterior.

# **¿Cómo confirmar tu interés y adjuntar tus documentos en el portal de TD?**

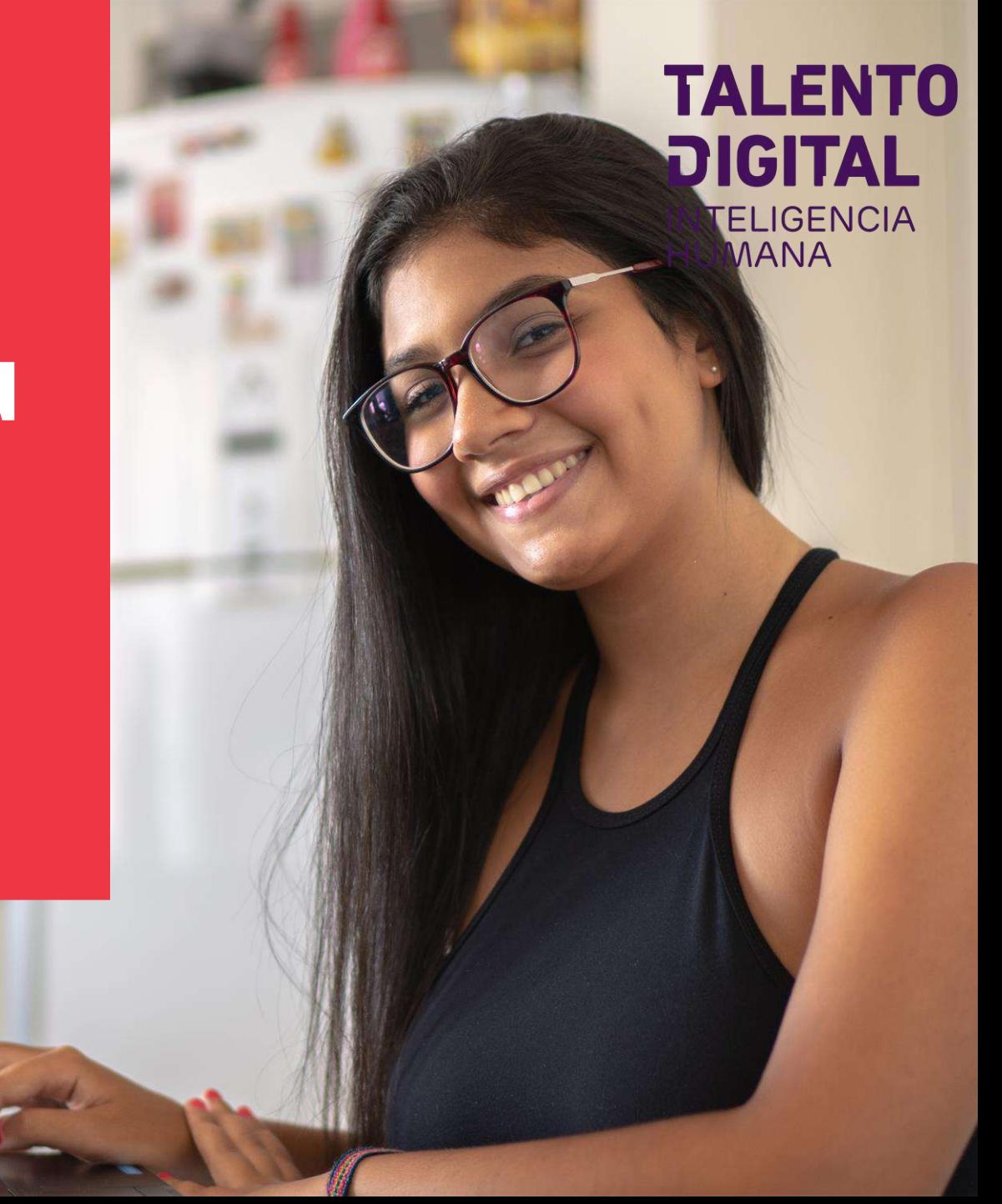

## **Ingresa a Mis Resultados**

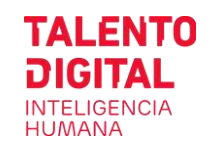

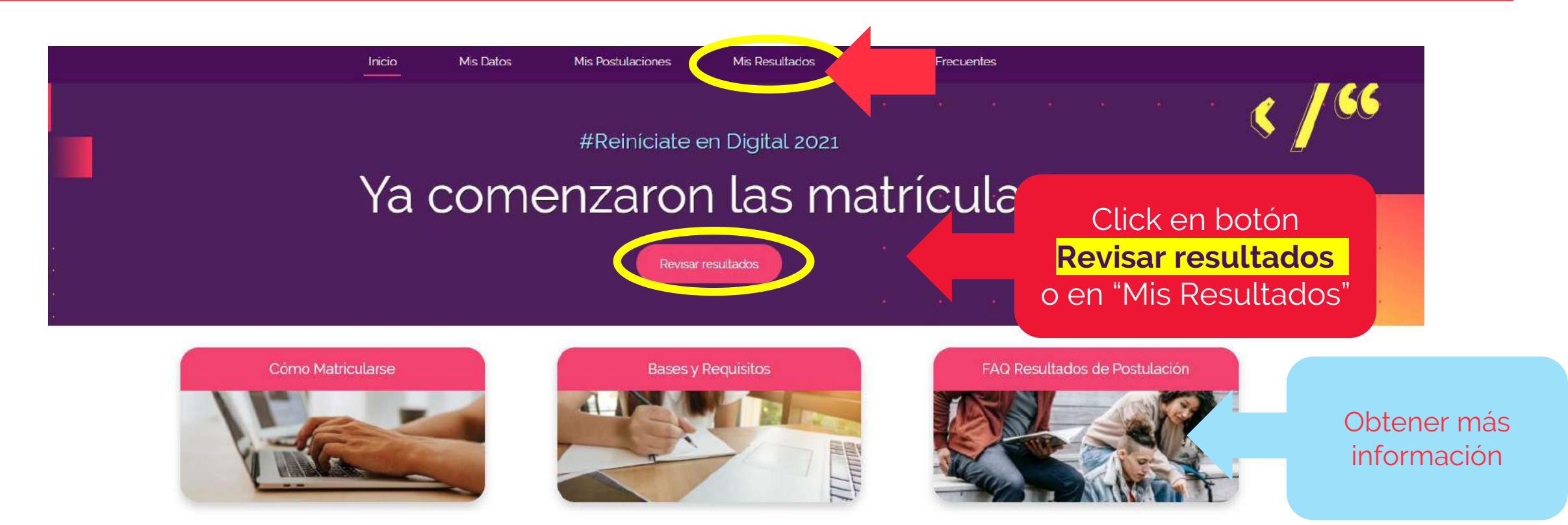

Contacto: postula@talentodigitalparachile.cl / +56 2289 86019 - lunes a jueves de 9:00 a 18:00 hrs. y viernes hasta las 16:00 hrs.

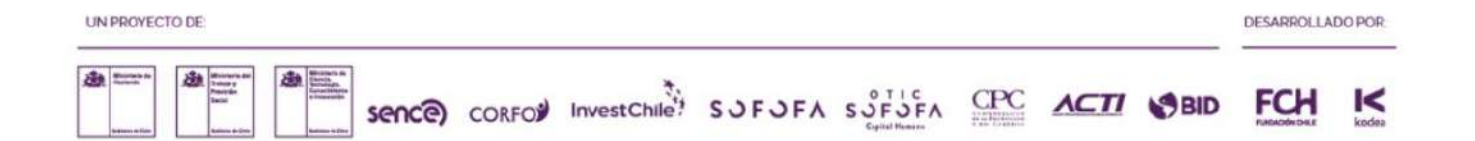

### **Mis Resultados / Preseleccionado**

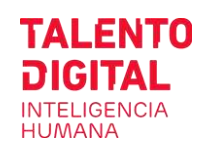

**TALENTO** NTELIGENCIA Inicio **Mis Datos Mis Postulaciones Mis Resultados Preguntas Frecuentes DIGITAL** Resultado de tus Postulaciones POSTULACIONES (COMUNIDAD) Curso<sup>\*</sup> Resultado Pruebas Admisión **Cumple Requisitos** Resultado de Postulación Aplicaciones Full Stack Java Trainee Aprobado Test Admisión SI Preseleccionado > ver detalle Preseleccionado en otro curso SI. Aplicaciones Full Stack JavaScript Trainee Aprobado Test Admisión Ver todos Ingresa a tu Haz clic para ver detalle del curso<br>Preseleccionado o Lista de espera preselección para confirmar tu beca e iniciar matrícula Si fuiste preseleccionado, tienes 3 días hábiles para confirmar que aceptas la Beca y comenzar tu matrícula. Para ello, debes adjuntar tus documentos que acreditan que cumples los requisitos y contactarte con el OTEC asignado.

- Sólo puedes ser preseleccionado en un curso.
- Si tuvieras otra postulación, quedará inactiva y aparecerá como Preseleccionado en otro curso en Resultado de Postulación

## **Mis Resultados/ Confirma tu Beca (1/2)**

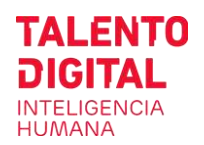

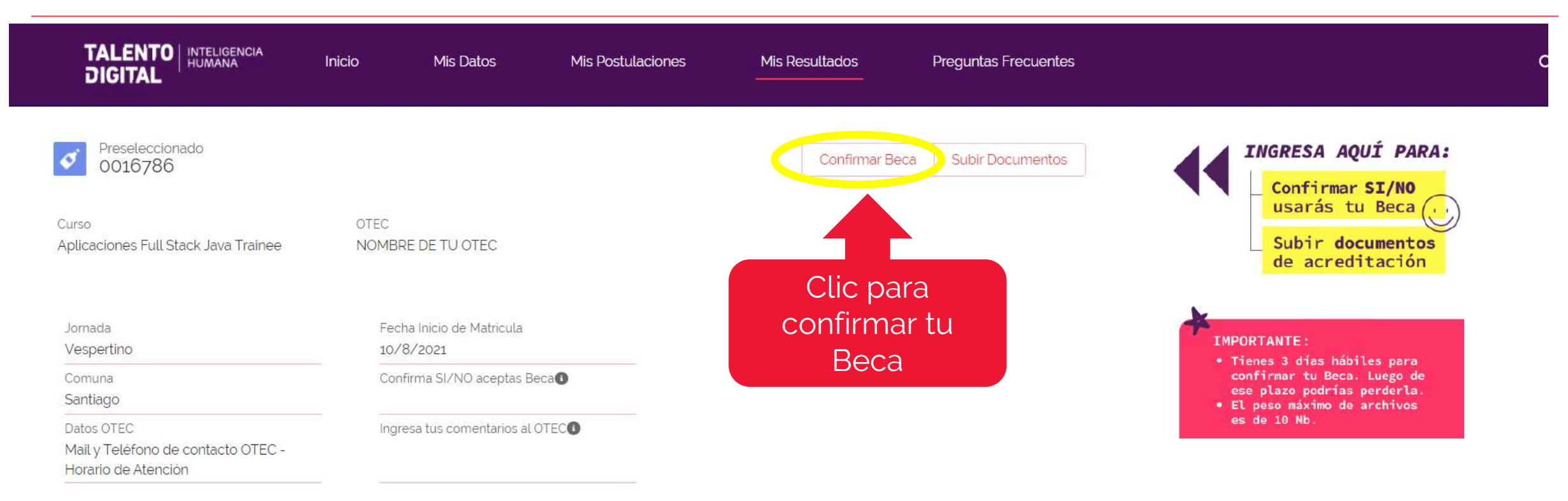

#### $\vee$  Estado de Matricula

Estado de Documentos SI puede subir o actualizar Estado OTEC Motivo OTEC Pendiente Validar Observaciones OTEC

### **Mis Resultados/ Confirma tu Beca (2/2)**

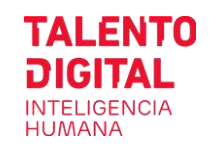

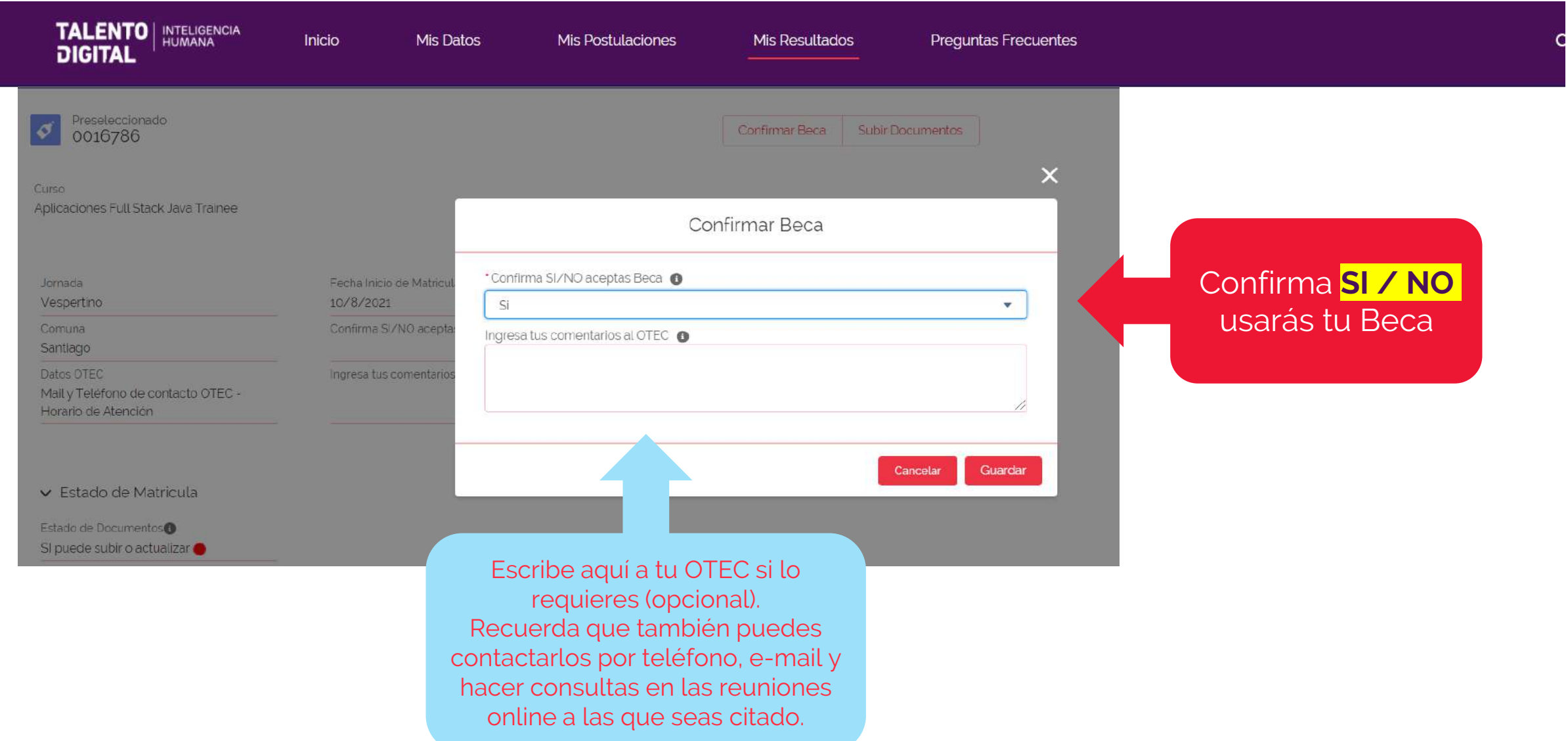

### **Mis Resultados/ Preseleccionado ver detalle**

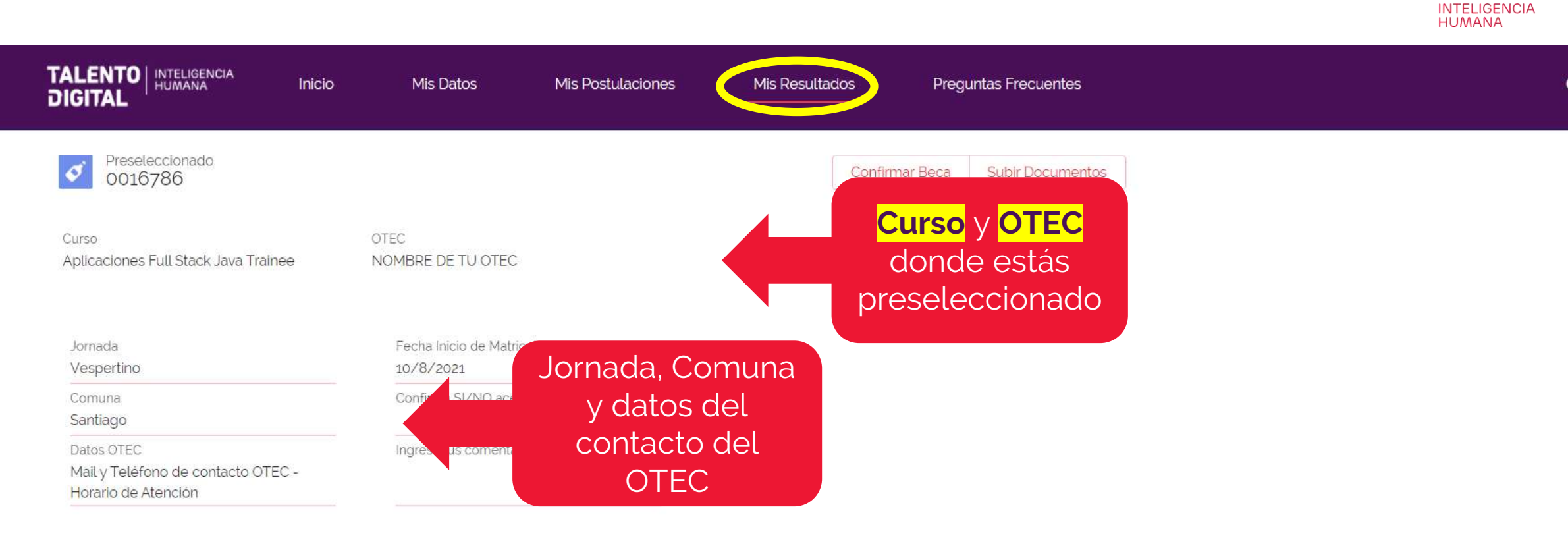

**TALENTO DIGITAL** 

#### ▼ Estado de Matricula

Estado de Documentos<sup>o</sup> SI puede subir o actualizar Estado OTEC Pendiente Validar Observaciones OTEC

Motivo

• El **Estado de Documentos** te indicará si puedes subir o actualizar documentos • Una vez que el OTEC valida un documento como SI/NO cumple requisitos, ya no podrás modificarlo

### **Mis Resultados/ Subir documentos**

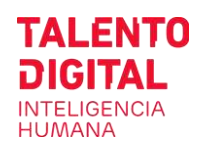

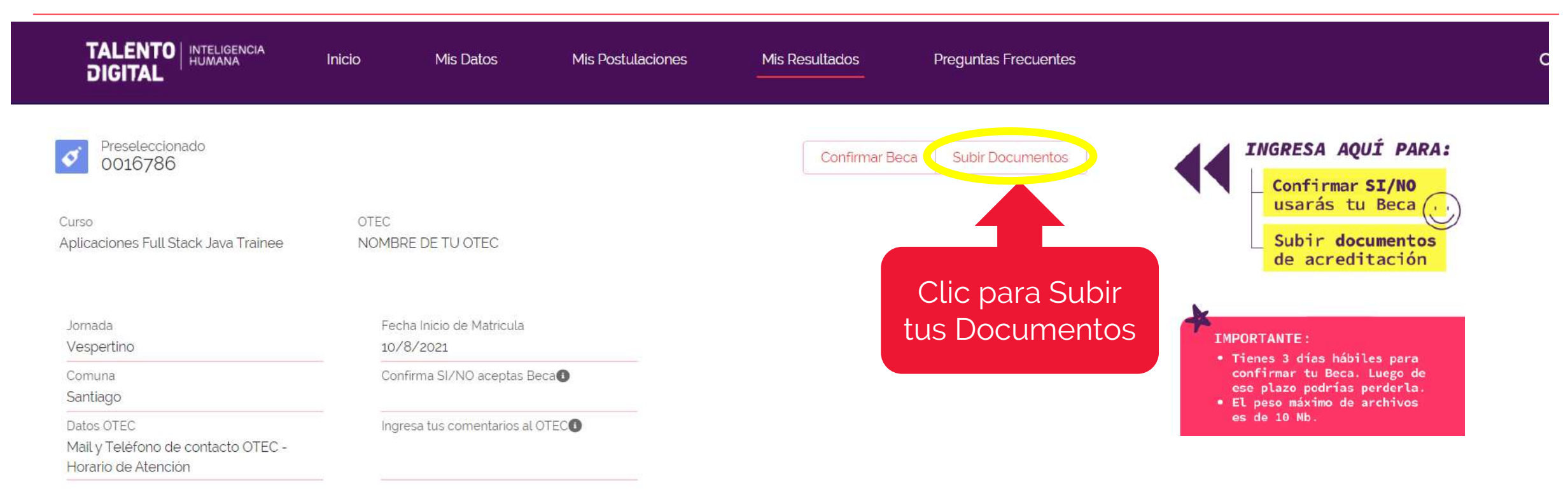

#### $\vee$  Estado de Matricula

Estado de Documentos SI puede subir o actualizar

Estado OTEC

Motivo OTEC

Pendiente Validar

Observaciones OTEC

## **Mis Resultados/ Sube tus documentos**

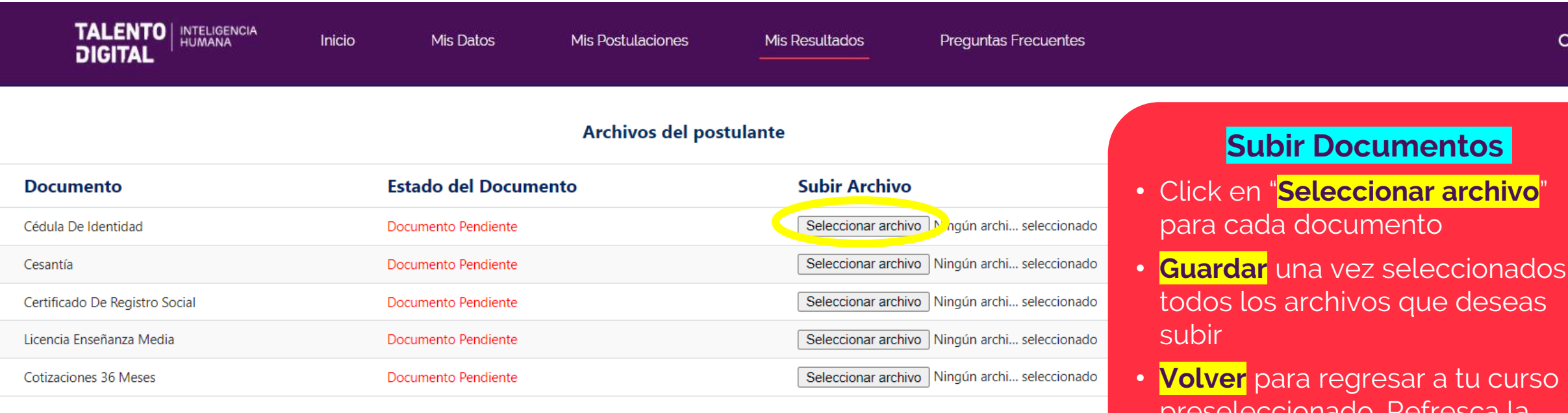

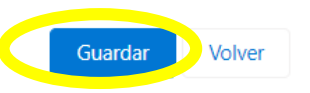

preseleccionado. Refresca la pantalla para ver los cambios.

ΤΔΙ ΕΝΤΩ nigital **INTELIGENCIA HUMANA** 

- El peso máximo del archivo es de 10 Mb.
- Se admite documentos de tipo imagen (jpg, gif, png), PDF o texto (Word o similar)
- Sólo puedes subir 1 archivo por cada requisito.
- Para cambiar el archivo, vuelve a seleccionar la opción Subir Documentos y actualiza la selección
- Sólo se guardar la última versión subida.

### **Mis Resultados/ Estado de tus documentos**

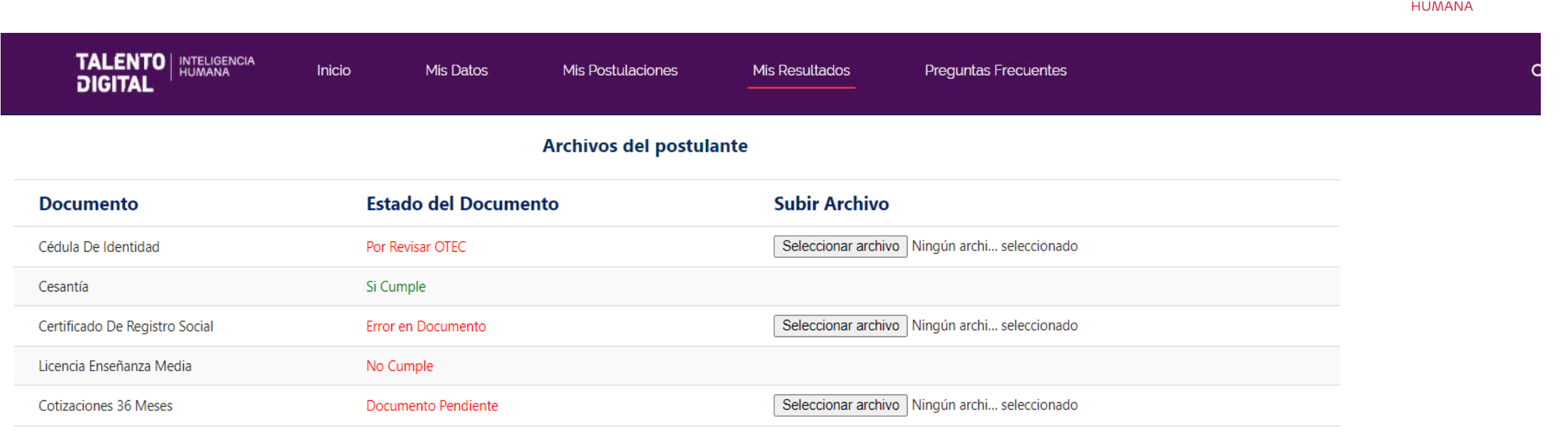

Volver Guardar

Para confirmar tu Beca, debes tener todos los documentos en estado **SI Cumple** y haber aprobado el test ARP de matrícula

- **Documento Pendiente**: no has cargado ningún archivo.
- **Por Revisar OTEC:** archivo cargado, en espera de ser revisado por el OTEC.

ΤΑΙ ΕΝΤΩ nigital **INTELIGENCIA** 

- **Error en Documento:** archivo no corresponde, no legible u otro problema (revisa observaciones del OTEC). En este caso puedes reemplazar el archivo por uno nuevo.
- **Si Cumple:** documento SI acredita requisito.
- **No Cumple:** documento está correcto pero NO cumple requisito.

## **Mis Resultados/ Confirmado por OTEC**

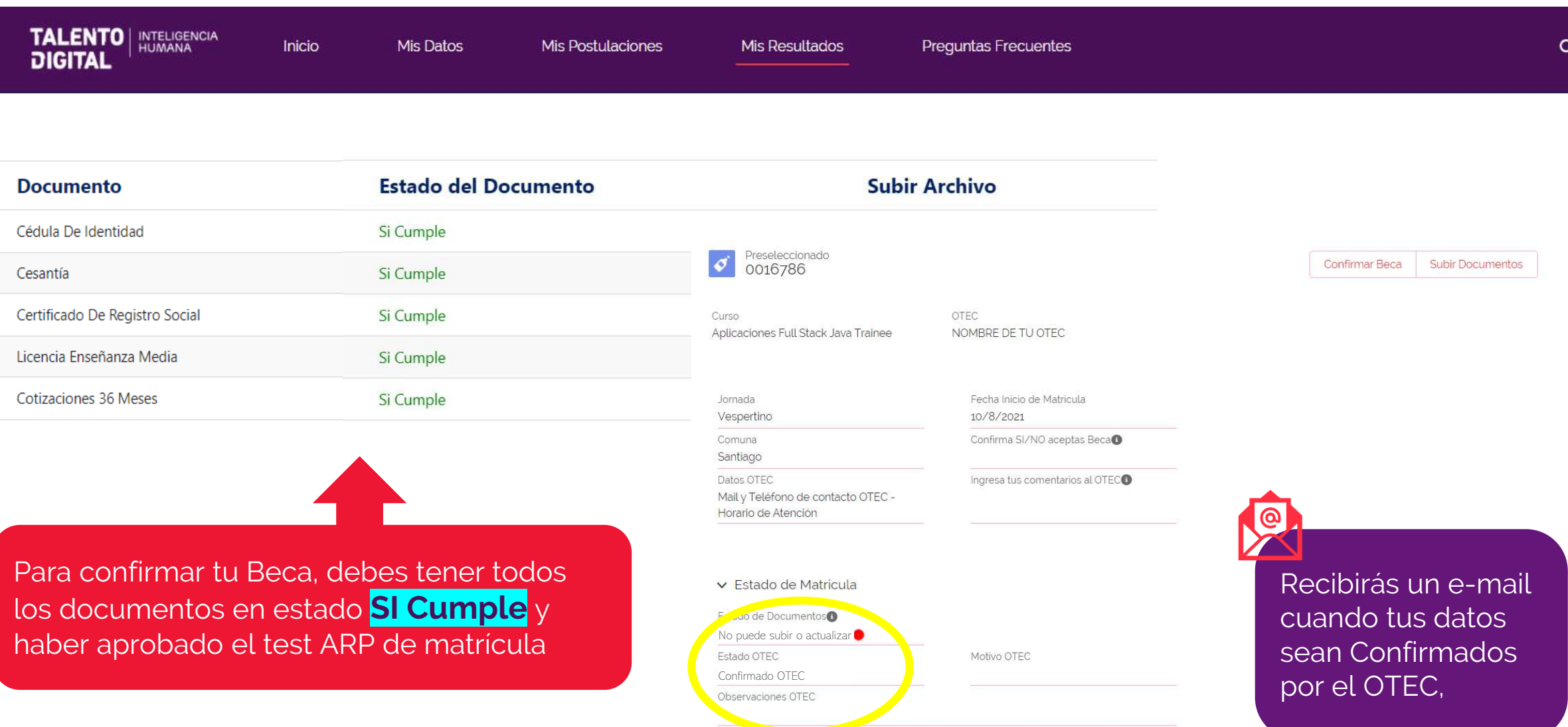

**INTELIGENCIA HUMANA** 

**TALENTO DIGITAL** 

## **Mis Resultados/ Revisa tu e-mail: te informaremos los cambios en el estado de confirmación de tu Beca**

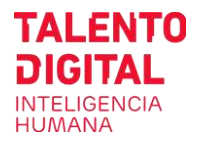

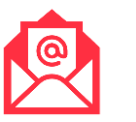

#### **En espera de confirmación**

**Tu validación está en proceso por alguno de estos motivos:**

- **Error en Documento**: el archivo no corresponde, no legible u otro problema.
- **Falta un Documento: OTEC te** indicará el plazo que tienes para adjuntarlo.
- **Otros:** has solicitado cambio en tu curso preseleccionado,
- **Revisa las Observaciones del OTEC**  en el correo y contáctalos de ser necesario.

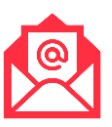

#### **Beca no concretada**

#### **No se validó tu Beca y perderás el cupo por alguno de estos motivos:**

- **Rechazado**: no acredita algún requisito o no presentó en plazo la documentación.
- **Desiste:** preseleccionado declara que no tomará la Beca, no asiste cuando es citado y/o no rinde test de matrícula.
- **No contesta:** no has confirmado tu interés en la Beca en Portal de Talento Digital o no has contestado a llamados, e-mails o no has asistido a reuniones citadas por tu OTEC en un plazo superior a 3 días hábiles contados desde tu preselección.

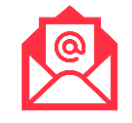

#### **Beca Confirmada**

#### **Tu OTEC validó que cumples los requisitos de la Beca:**

- **Próximos pasos: tu OTEC te** informará la fecha de inicio de clases.
- Recuerda que éstas comenzarán cuando se hayan completado los cupos del curso.
- Sigue las recomendaciones del OTEC para prepararte antes del inicio curso, tales como revisar material, preparar tu PC u otras.

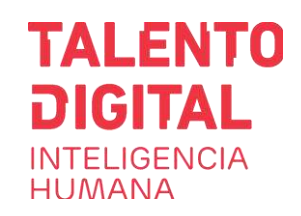

#### **www.talentodigitalparachile.cl**

#### **Contacto:**

**[postula@talentodigitalparachile.cl](mailto:postula@talentodigitalparachile.cl)**

**+56 2 2898 6019**  Lunes a jueves de 9:00 a 18:00 hrs. y viernes de 9:00 a 15:00 hrs.

**DESARROLLADO POR:** 

UN PROYECTO DE:

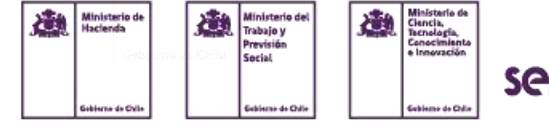

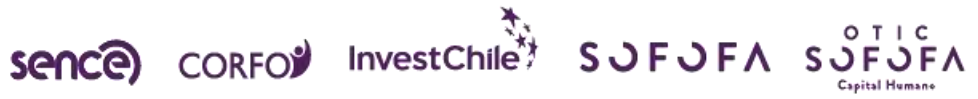

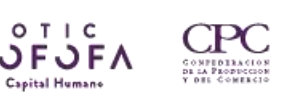

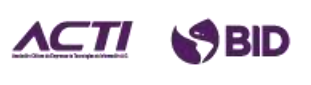

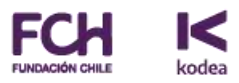

**¿Qué documentos debo presentar para acreditar que cumplo los requisitos de la Beca SENCE?**

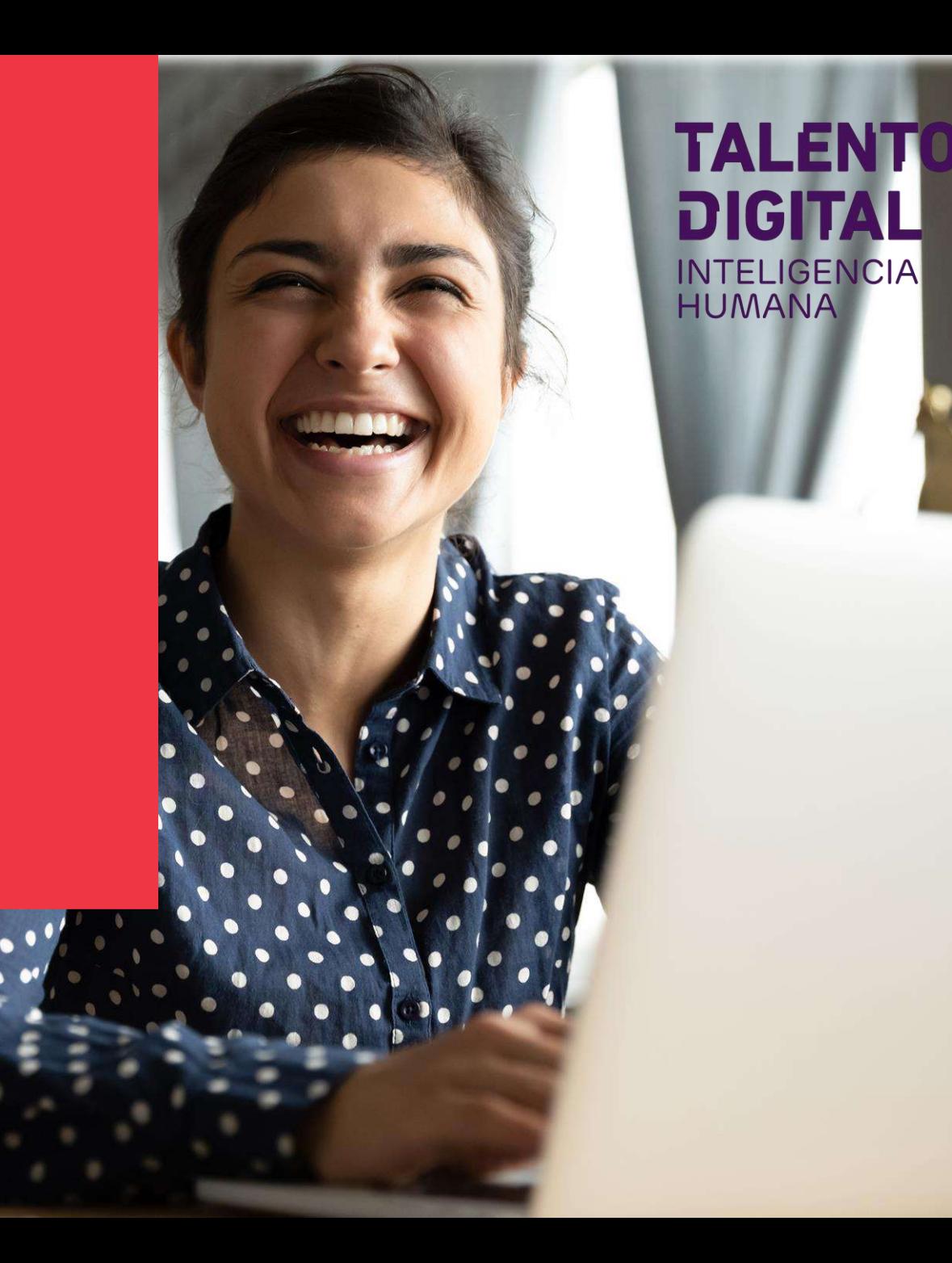

## **Cédula de Identidad**

#### **¿Qué se requiere?**

- Copia de tu cédula por ambos lados.
- Puedes ocultar el número de serie.

#### **Cédulas vencidas:**

- Para Chilenos se extiende por 1 año la vigencia de cédulas que vencieron en 2020 o 2021.
- Para extranjeros aplica el mismo criterio, siempre y cuando tenga en trámite en el Departamento de Extranjería y Migración o Gobernación Provincial, el cambio o prórroga de visación de residente o permanencia definitiva.

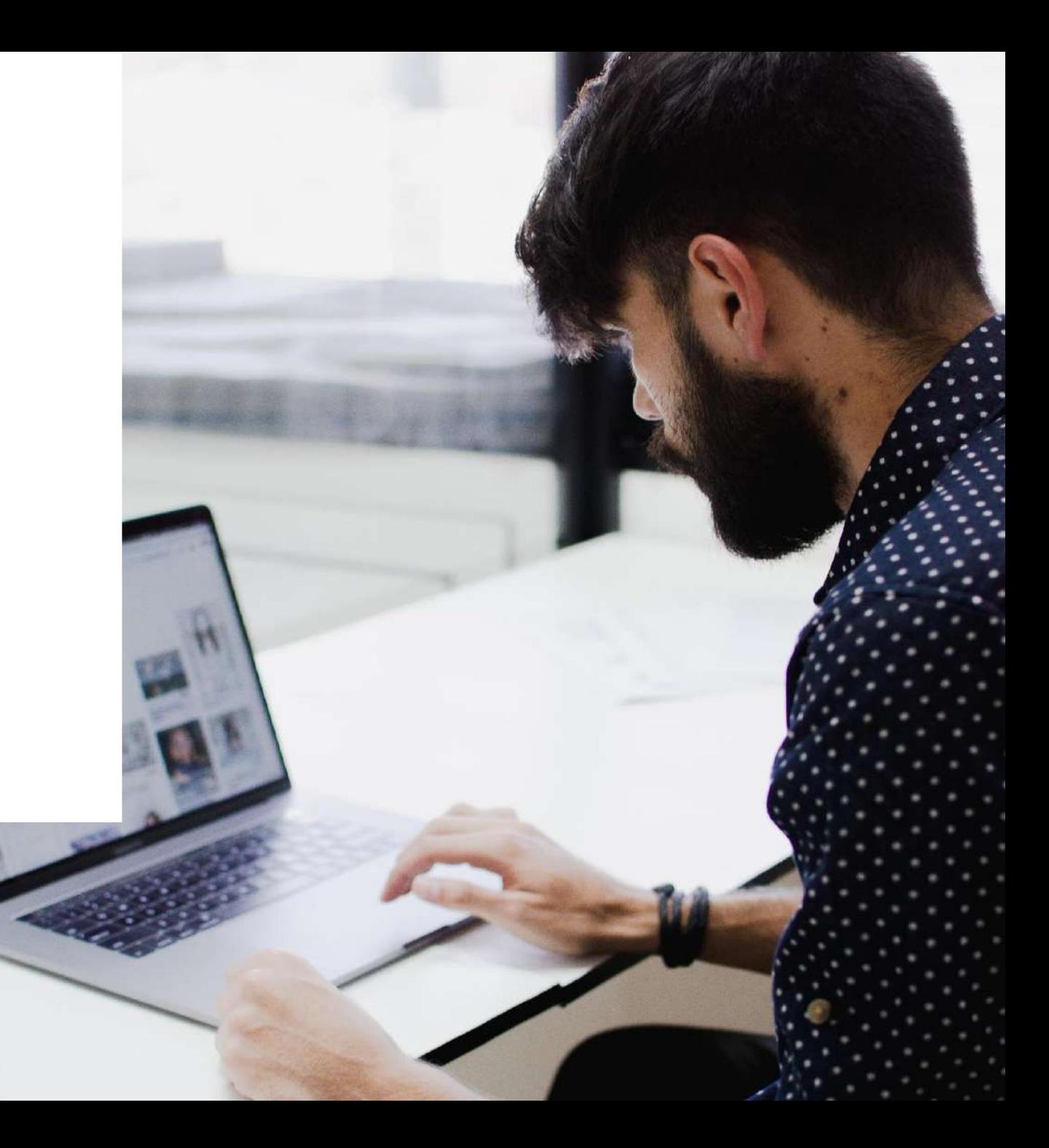

## **Licencia de**

## **Enseñanza Media / Aplica a todos los cursos**

#### **¿Cómo acreditarla?**

- Presentar alguno de estos documentos:
	- Licencia Enseñanza Media emitida por el Ministerio de Educación.
	- Certificado del Registro Civil.
	- Certificado de Estudios Superiores.
- Extranjeros pueden presentar Certificado de Título de Enseñanza Media o Superior legalizado y apostillado en tu país de origen.

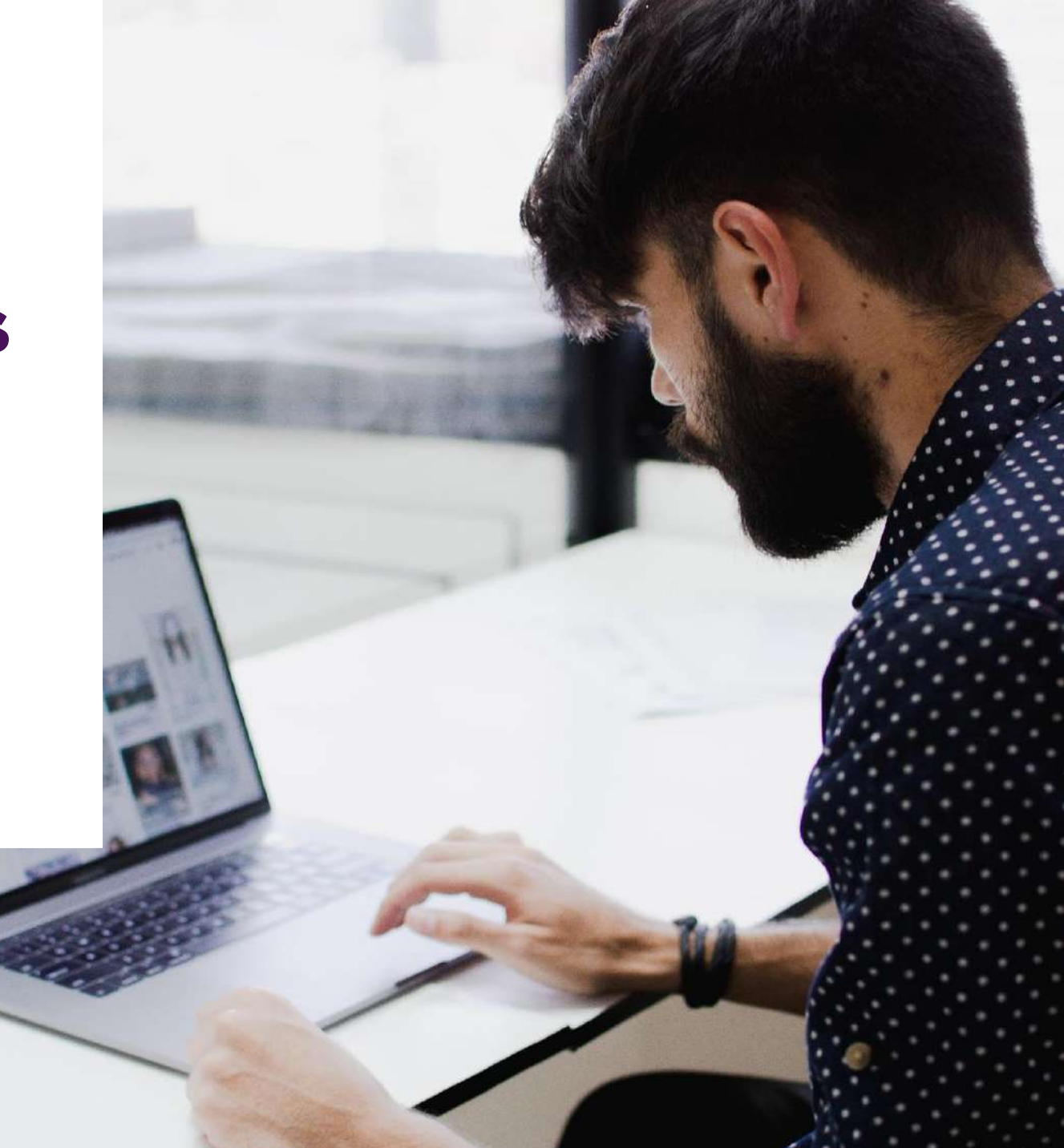

## **Certificado Estudios Superiores / Sólo cursos Diseño UX/UI y Especialidades**

- Para **Diseño UX/UI**: certificado de institución superior que acredite que cursó al menos cuatro semestres de alguna de las carreras requisito
- Para **Arquitecto Cloud** y **Ciencia de Datos**, certificado de Título de alguna de las carreras requisito.

Revisa carreras requisito en nuestro [sitio web](https://talentodigitalparachile.cl/wp-content/uploads/2021/07/Bases-Reiniciate-en-Digital-Sence.pdf)

**Nota:** puedes presentar este mismo certificado para acreditar Enseñanza Media. En este caso, sube el mismo documento tanto en Título como en Enseñanza Media.

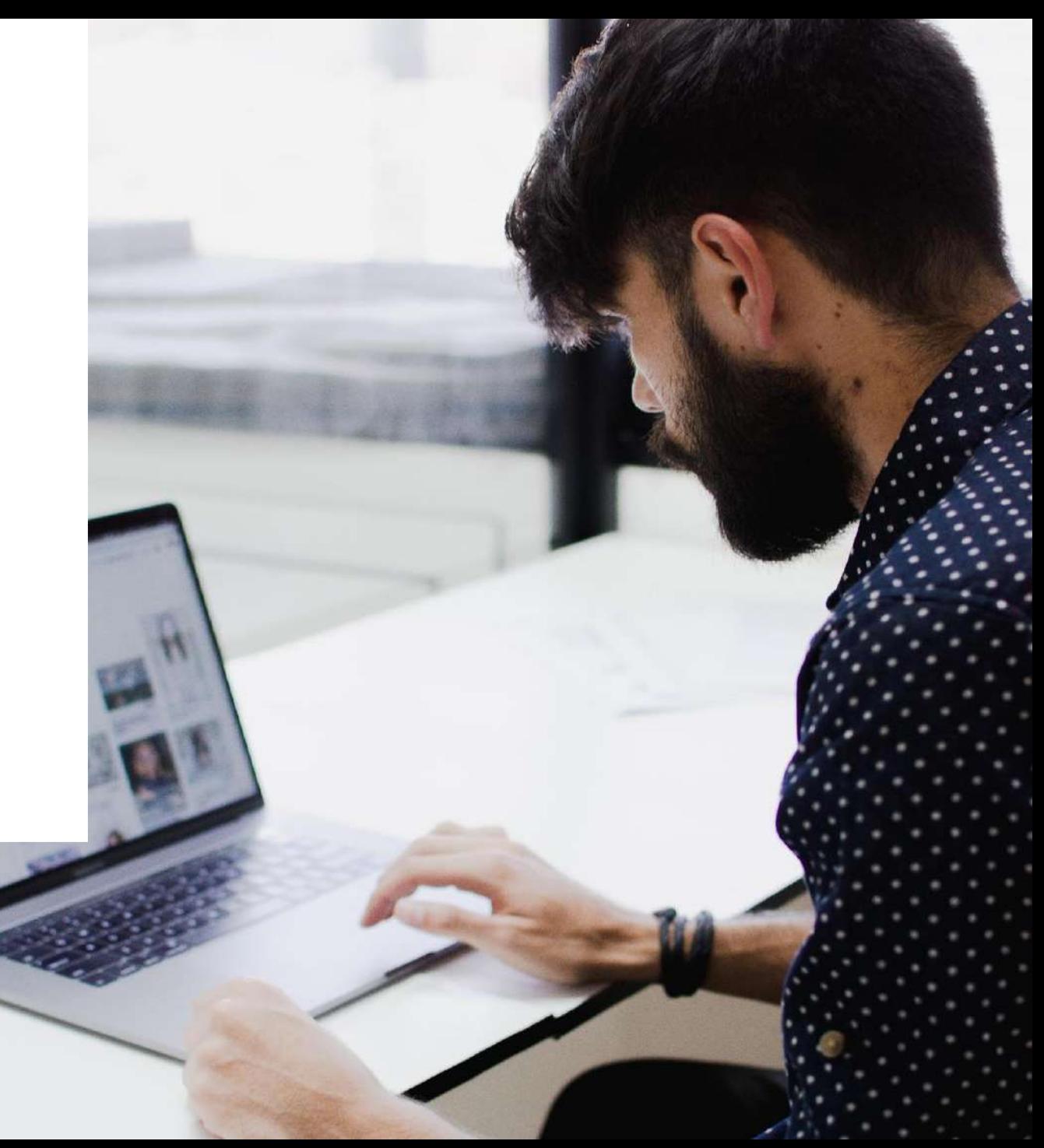

## **Cotizaciones y Registro Social de Hogares**

#### **Cotizaciones**

- Certificado emitido por la AFP de cotizaciones de los últimos 36 meses, como trabajador dependiente o independiente, emitido con no más de 30 días anteriores a la fecha de matrícula.
- Se obtiene en sitio web de cada AFP.

#### **Registro Social de Hogares**

- Certificado emitido por el Registro Social de Hogares. Debe pertenecer hasta el tramo 80.
- Se obtiene en [sitio web del Registro o](http://www.registrosocial.gob.cl/tramites-obtener-cartola-rsh#top) en el Municipio.

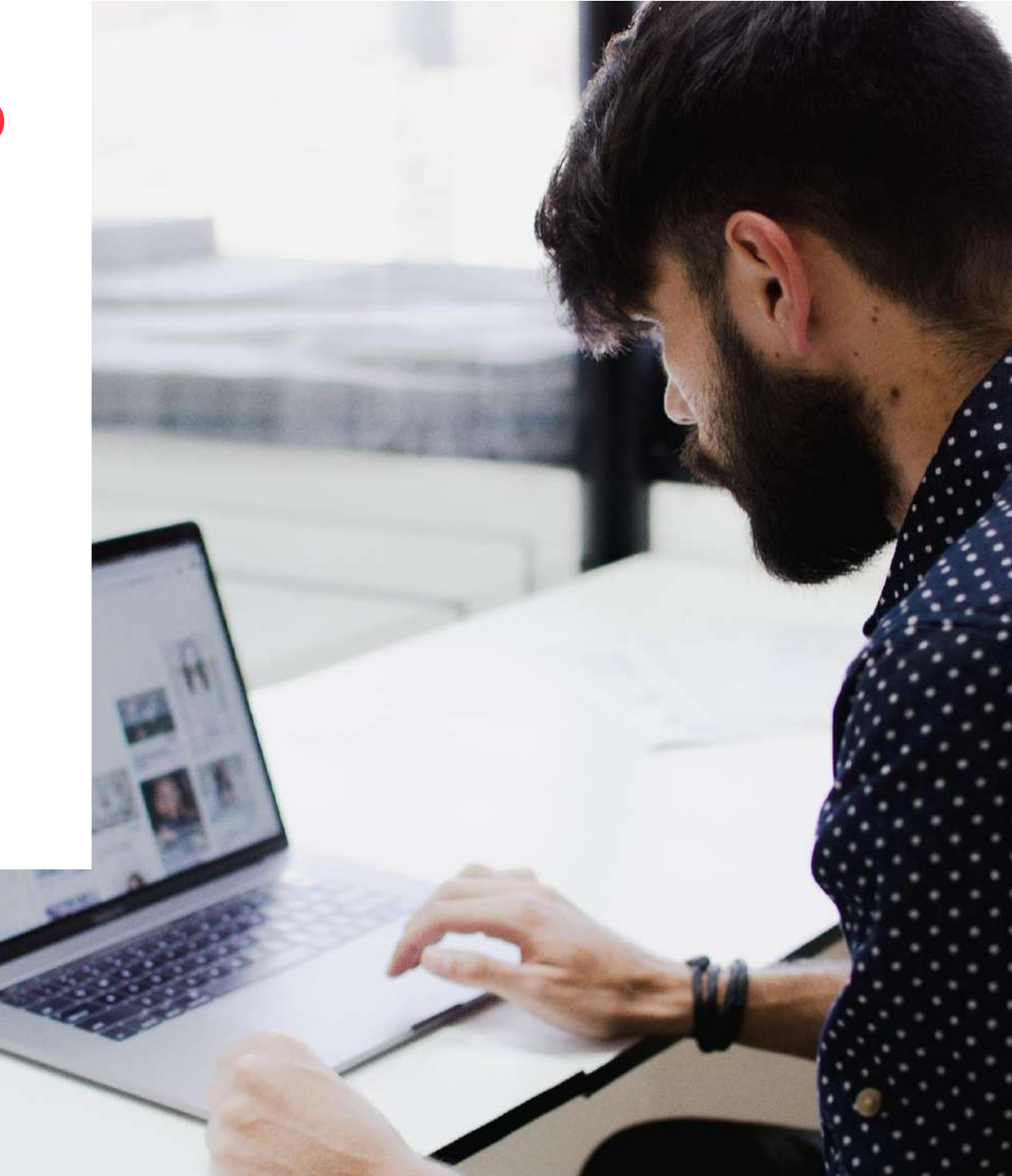

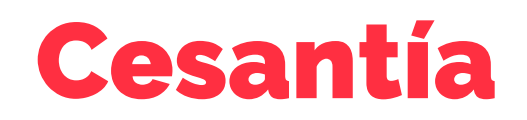

#### **Cesantes presentar alguno de estos documentos:**

- Copia del Finiquito de Contrato de Trabajo ratificado ante un Ministro de Fe (Inspección del Trabajo, Notario Público o web de la Dirección del Trabajo).
- Carta de Renuncia, ratificado ante un Ministro de Fe.
- Carta de Despido emitida por el empleador y ratificado ante un Ministro de Fe.
- Certificado de AFP de cotizaciones, donde no cuente con cotización como dependiente durante el mes de postulación o matrícula. Puede utilizar el mismo certificado de AFP de 36 meses con el cual acreditaste el requisito cotizaciones.

#### **Independientes deben presentar:**

• Certificado del SII (Servicio de Impuestos Internos), donde no cuente con boletas de honorarios en el mes de postulación o mes anterior a la matrícula.

**Importante: documentos deben estar extendidos con no más de 30 días anteriores a la fecha de matrícula.** 

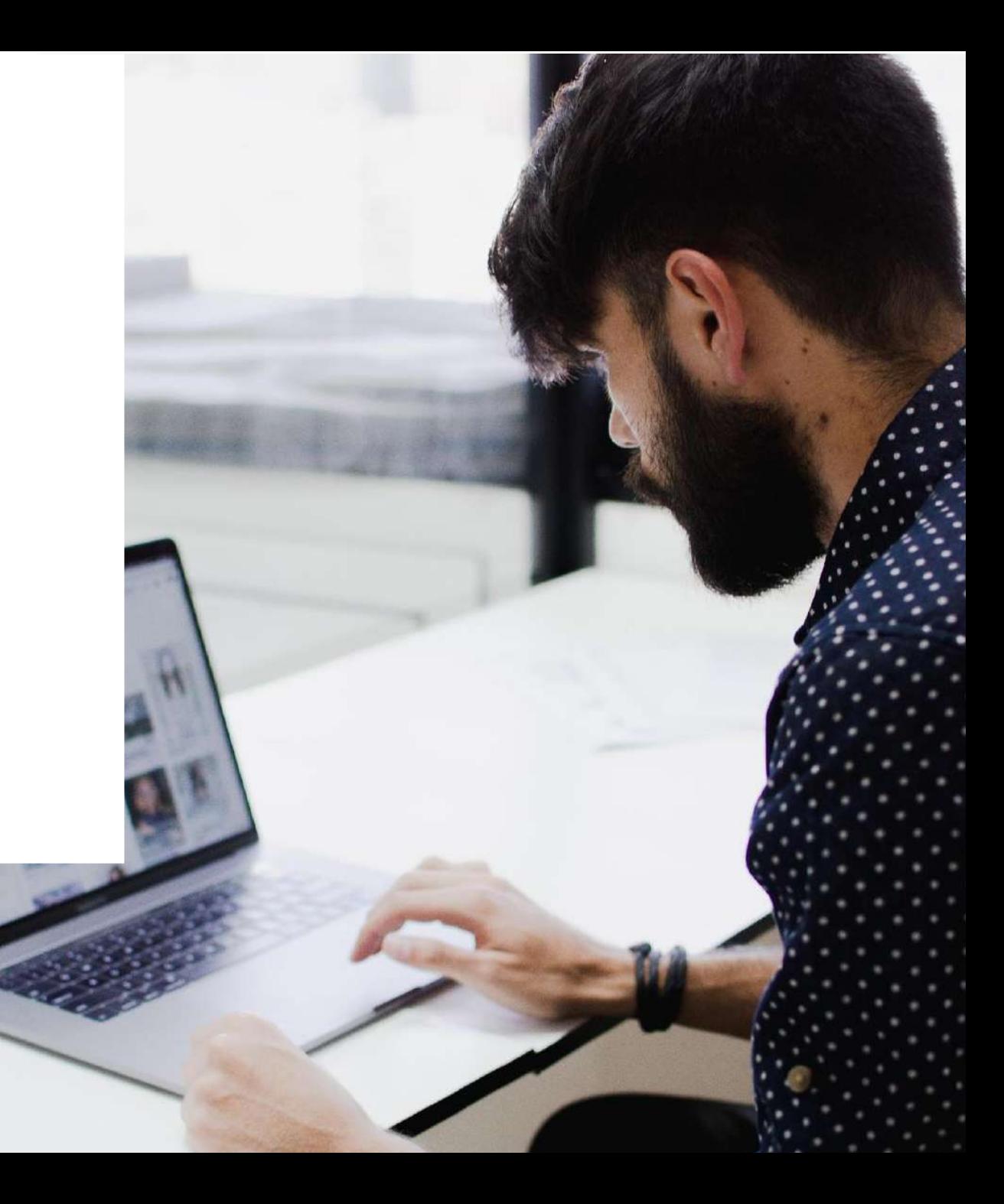